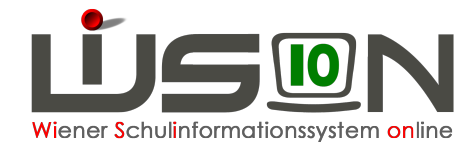

# **GTB - Jahresübergang**

Auf Grund eines **zentralen Jahresüberganges** (ca. Ende Dezember) sind die Schüler/innen der **aktuellen** 0.,1., 2. und 3. Schulstufe, bzw. der 5., 6. und 7. Schulstufe **im Planungsjahr** sichtbar.

## Wechsel ins **Planungsjahr**

Menüpunkt GTB – Untermenüpunkt Schüler/innen – Schaltfläche **Filter anwenden**

Öffnen eines Datensatzes durch Klick auf verlinkten Familiennamen:

# **GTR-Daten**

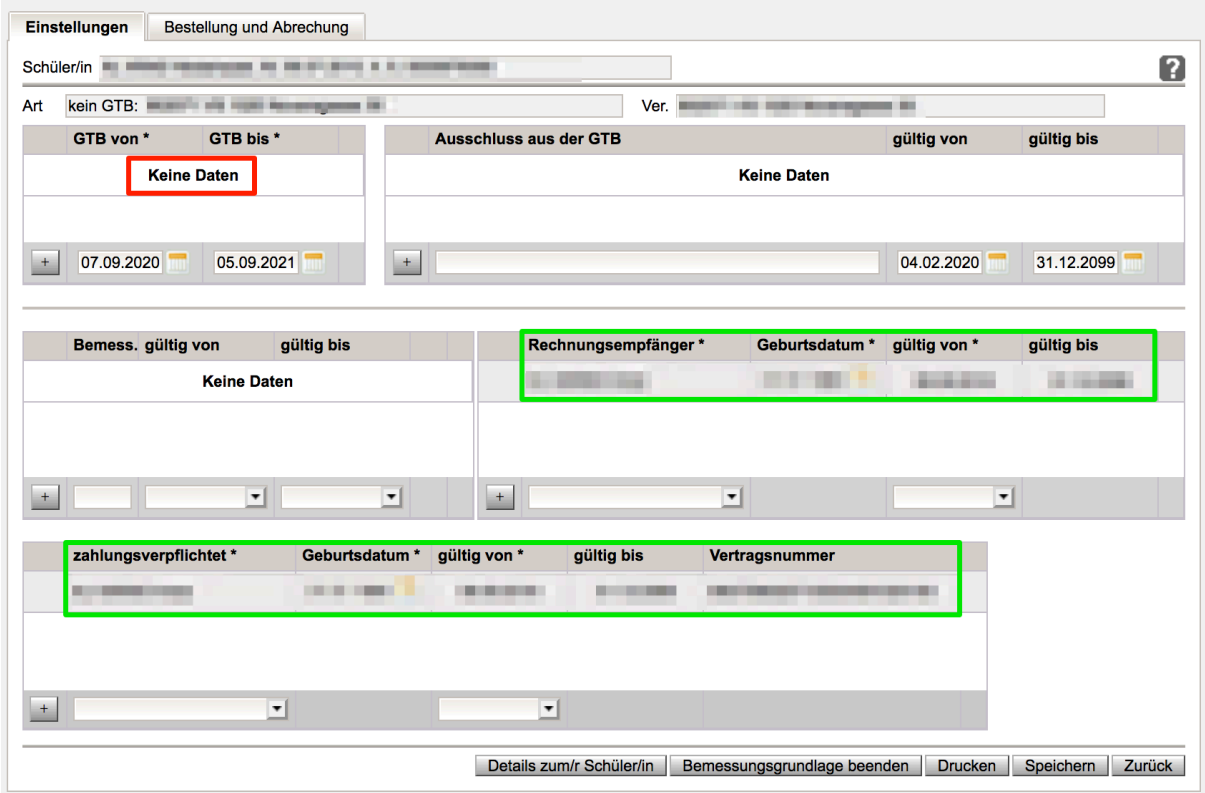

## **Durch den zentralen Jahresübergang (JÜ) wurde/n:**

- **KEIN GTB-Zeitraum von/bis** weitergeschrieben
- Vorhandene Ausschlüsse weitergeschrieben
- Erfasste Daten bei Zahlungsverpflichtet\* und Rechnungsempfänger\* weitergeschrieben
- **KEINE Daten** der Registerkarte *Bestellung und Abrechnung* weitergeschrieben

Es besteht die **Möglichkeit**, Schüler/innen in Einzelbearbeitung bereits **im Planungsjahr** mit den notwendigen GTB-Daten für das Planungsjahr zu befüllen.

(Das Filtern nach Klassen ist erst dann möglich, wenn es eine durch die Schulleitung freigegebene Klassen- und Gruppeneinteilung - KGE gibt.)

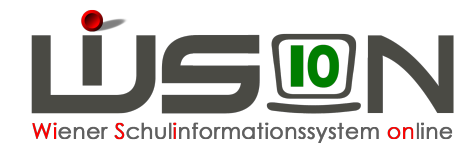

## **HINWEIS:**

Schüler/innen, die bereits im aktuellen SJ mit Betreuung erfasst waren, haben alle Mussfelder, die für eine weitere Bearbeitung durch den FZL notwendig sind, durch den zentralen Jahresübergang weiterhin verspeichert, und stehen **sofort** für eine Erfassung der GTB-Daten zur Verfügung.

#### Im folgenden Beispiel wird der

# **GTB Übergang mit dem Weiterschreiben der GTB-Daten aus dem aktuellen Schuljahr 19/20 ins Planungsjahr 20/21)** gezeigt:

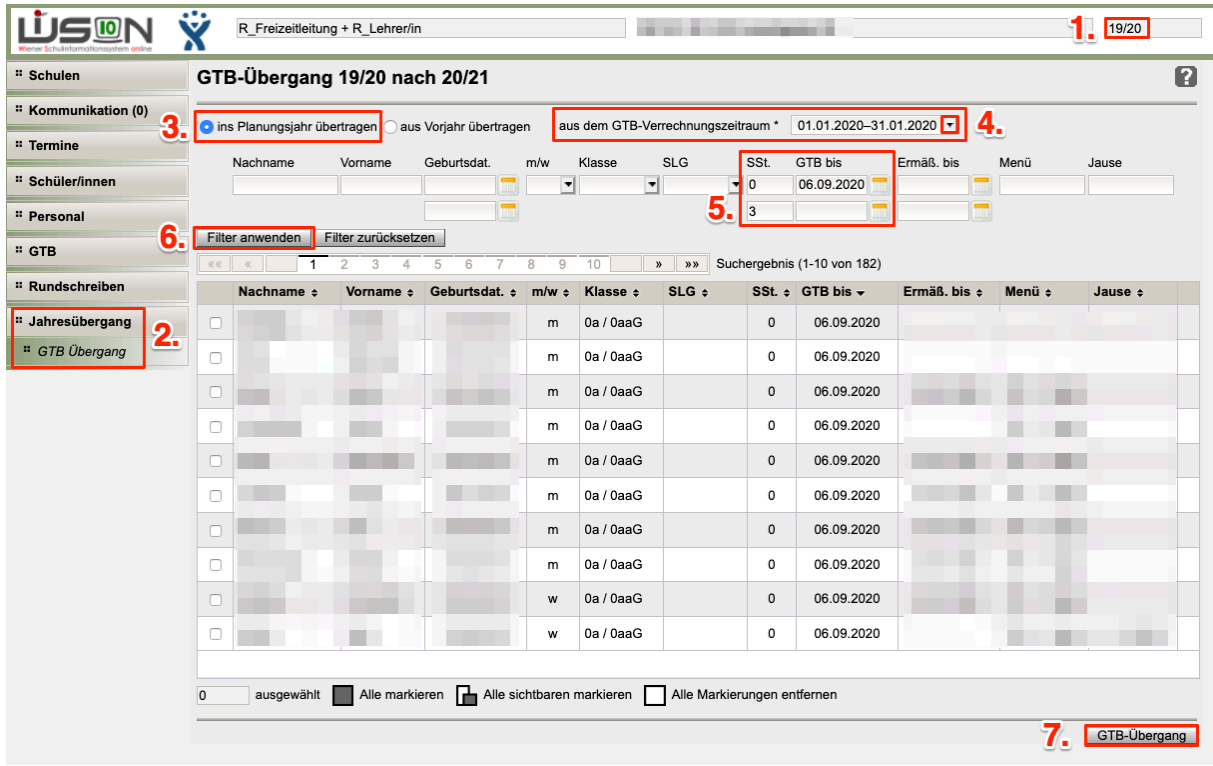

- 1. Kontrolle aktuelles Schuljahr wählen
- 2. Menüpunkt Jahresübergang Untermenüpunkt GTB Übergang
- 3. Radiobutton setzen: Ins Planungsjahr übertragen
- 4. Auswahl **eines gewünschten VZR**, aus dem die Daten weitergeschrieben werden sollen
- 5. Setzen von Filtern Filter "GTB bis": 06.09.2020 – zeigt alle Schüler/innen, die in diesem SJ betreut werden. (06.09.20 – letzter Sonntag in den Ferien)
- 6. **Filter anwenden** , Schüler/innen markieren (Alle markieren im Beispiel 213 Schüler/innen)
- 7. Klick auf Schaltfläche **GTB-Übergang**

#### **Abfragefenster wird geöffnet:**

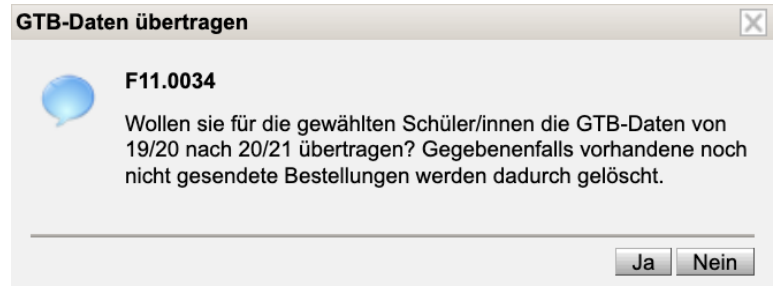

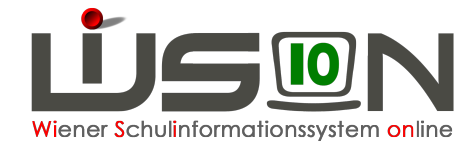

Bestätigung mit **Ja** .

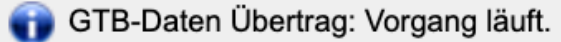

# GTB-Übergang

## **Das Ende dieses Vorganges wird nicht extra angezeigt.**

Je nach Größe der fortzuschreibenden Datenmenge kann nach entsprechender Wartezeit **in das Planungsjahr** gewechselt werden.

Wechsel ins **Planungsjahr** - Menüpunkt GTB – Untermenüpunkt Schüler/innen – Filter "Art" auf .Stand GTB" einstellen -

**Filter anwenden** - Kontrolle bei einigen Datensätzen durch Öffnen auf verlinkten Familiennamen.

# **Mit dem GTB-Übergang wurde/n:**

- **GTB-Zeitraum von\* - bis\* für das Planungsjahr** erfasst
- Vorhandene Ausschlüsse weitergeschrieben
- Erfasste Daten bei Zahlungsverpflichtet\* und Rechnungsempfänger\* weitergeschrieben
- **ALLE Daten der** Registerkarte *Bestellung und Abrechnung* aus dem gewählten VZR weitergeschrieben und bereits auf alle folgenden VZR's kopiert! ©

Ein GTB-Übergang kann jederzeit wiederholt werden! Dabei werden die bereits weitergeschriebenen Daten mit den neuen Werten überschrieben.

# **Ein zusätzliches Abfragefenster wird geöffnet:**

F11.0035 Für die Schüler/innen sind bereits GTB-Daten vorhanden: Anzeige der Namen ... Wollen Sie die GTB-Daten für das Schuljahr 20/21 überschreiben/löschen?

Mit einem Klick auf "JA" können dann neu erfasste Werte in das Planungsjahr übertragen werden.

- Hinweis: Sollte z.B. die Freizeitleitung/Schulleitung bereits manuell Werte im Planungsjahr erfasst haben, werden sie durch einen GTB Jahresübergang überschrieben und somit verändert.
- Hinweis: Wenn alle Daten der Schüler/innen für eine voraussichtliche Essensbestellung im Juni für die erste Schulwoche erfasst sind, gilt es noch zu bedenken, dass möglicherweise **Termine** (z.B. ein vorverlegter Unterrichtsschluss für die erste Schulwoche, Schulveranstaltungen, ...) korrekt eingetragen werden.